# Setup for Bicycles and Hills Edge to Edge

For most of my quilting, I set up a project on my desktop computer with Creative Studio 6.0 in Stand Alone Mode (SAM), save the project to a USB drive and then open and stitch the project in Creative Studio 6.0 on the Statler computer. Since I do a lot of custom quilting and audition many different patterns for a project, this process works best for me. As a result, these instructions use Repeat Patterns and other functions available in SAM to set up an Edge to Edge project.

#### Functions used in Creative Studio 6.0 in SAM

Repeat Patterns

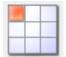

Convert Pattern to Boundary

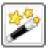

P2B

• Fill Inside

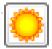

• Flip Pattern Vertically

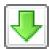

Reverse Start End

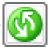

### Steps to Setup Edge to Edge

- 1. Setup the Boundary page 2
- 2. Determine the Desired Size/Density of the Pattern page 3
- 3. Setup the Edge to Edge Pattern page 4
- 4. Reduce or Increase the Gap Between Rows page 5
- 5. Reduce the Gap at Top and Bottom page 6
- 6. Break up the Regularity of the Patterns page 9
- **7.** Renumber the Stitching Order if Necessary.
- **8.** Transfer the Project to the Statler page 10

### 1. Setup the Boundary

On the quilt, measure the length and width of the area to be quilted.

Use **Repeat Patterns** to place a Geometric Square with your measured dimensions. Use **Center Pattern Location**.

Convert the Geometric Square Pattern To Boundary.

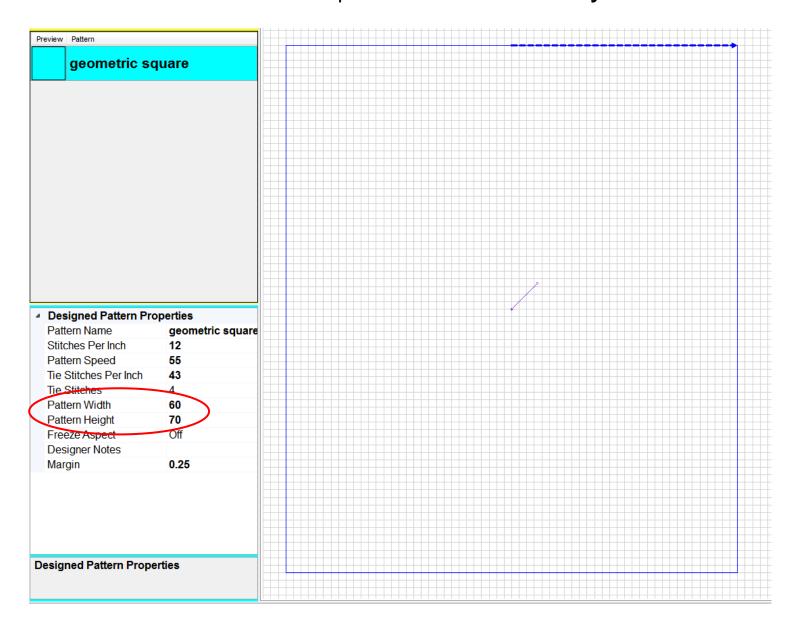

### 2. Determine the Desired Size/Density of the Pattern

With **View Grid** on and **Grid Size** set to 1 inch, use **Repeat Patterns** to place 1 instance of the pattern.

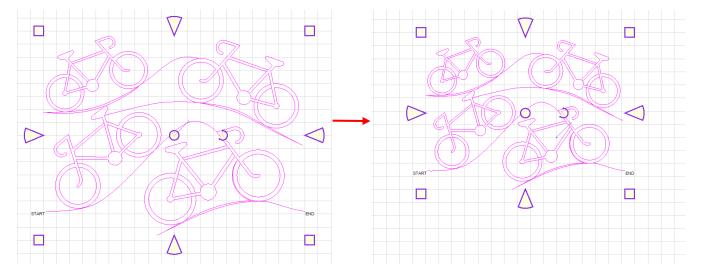

Notice the size of the spaces between the stitching lines. I like to make the largest unquilted spaces to be 1-2 inches, so I would reduce the size of this pattern.

| Designed Pattern Properties |                         | ۵ | Designed Pattern Properties |                    |
|-----------------------------|-------------------------|---|-----------------------------|--------------------|
| Pattern Name                | bicyclesAndHillsE2E     |   | Pattern Name                | bicyclesAndHillsE2 |
| Stitches Per Inch           | 16                      |   | Stitches Per Inch           | 16                 |
| Pattern Speed               | 25                      |   | Pattern Speed               | 25                 |
| Tie Stitches Per In         | 43                      |   | Tie Stitches Per In         | 43                 |
| Tie Stitches                | 4                       |   | Tie Stitches                | 4                  |
| Pattern Width               | 20                      |   | Pattern Width               | 15.24              |
| Pattern Height              | 15.23                   |   | Pattern Height              | 11.61              |
| Freeze Aspect               | On                      |   | Freeze Aspect               | On                 |
| Designer Notes              | copyright Marci Gore, L |   | Designer Notes              | copyright Marci Go |
| Margin                      | 0.25                    |   | Margin                      | 0.25               |

Delete the single pattern. Size adjustments can be made at any point in the setup process.

### 3. Setup the Edge to Edge pattern

Select your Edge to Edge pattern. Use **Repeat Patterns** to place the patterns in your Quilt Group. Set the **Total Width** and **Total Height** to the width and length of the area to be quilted then select OK.

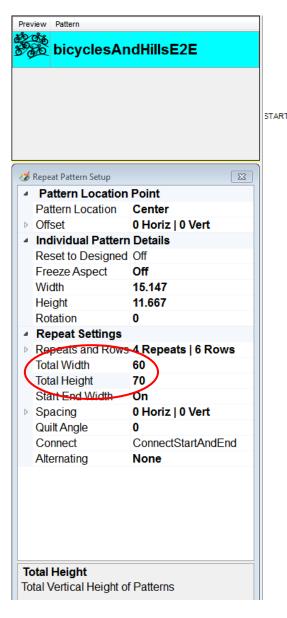

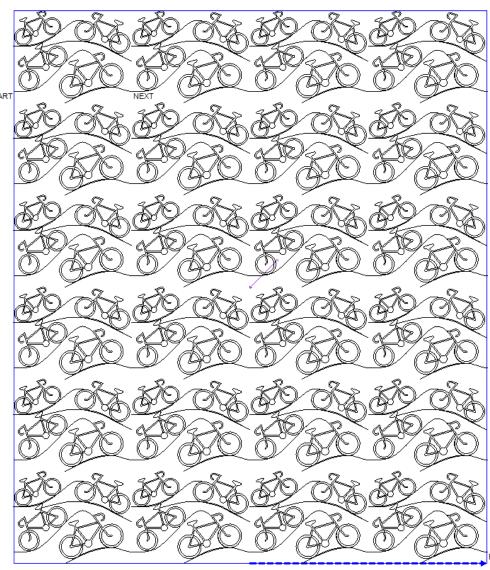

### 4. Reduce or Increase the Gap Between Rows

While the Repeat Pattern Setup is still open, reduce or increase the gap between rows by changing the **Vertical Spacing**.

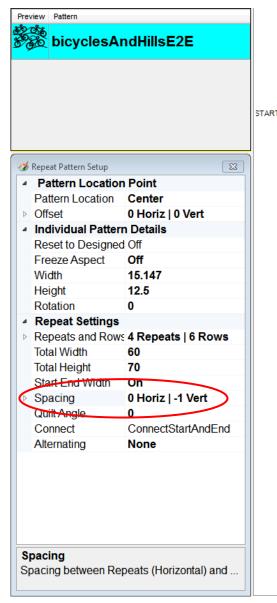

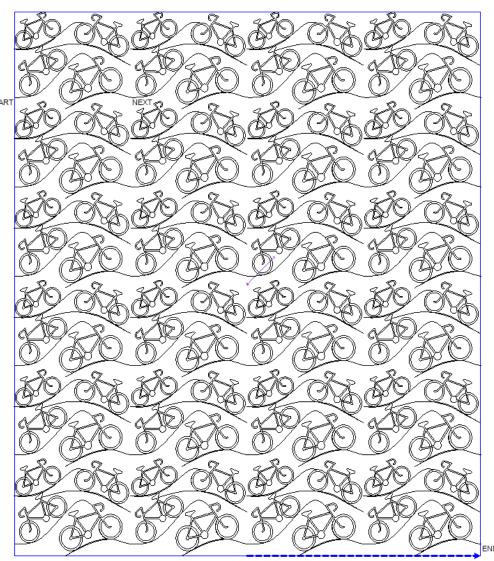

## 5. Break up the Regularity of the Patterns - Method 1

While the Repeat Pattern Setup is still open, break up the regularity of the patterns by **Alternating** patterns with Plus or MinusRowOnTop.

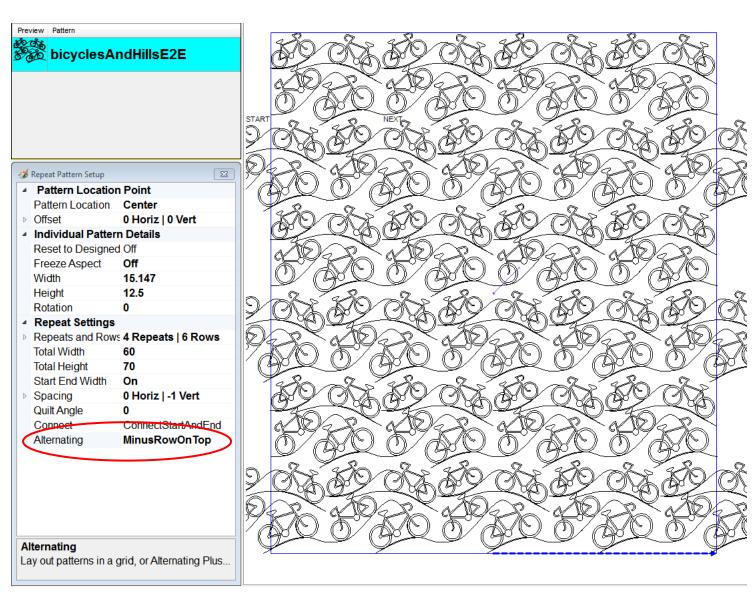

After closing Repeat Pattern Setup, remove the portion of the patterns outside the boundary using **Fill Inside** on each pattern that needs to be cropped.

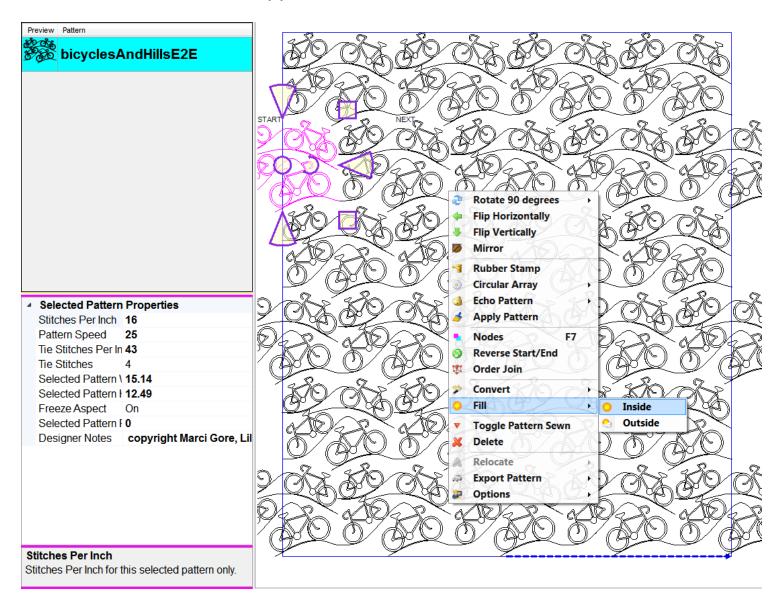

Or crop a row at a time. After the **Fill Inside**, the entire row is a single pattern.

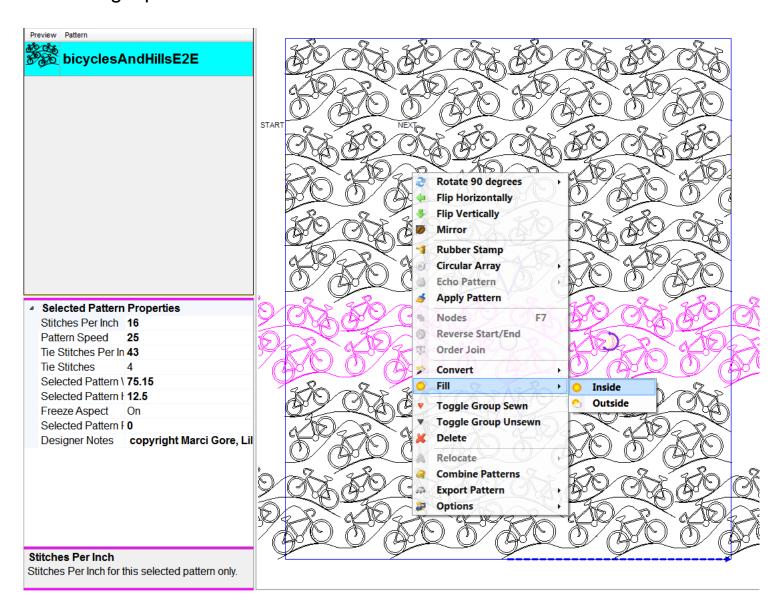

### 6. Break up the Regularity of the Patterns - Method 2

Another way to break up the regularity of the patterns is to horizontally flip every other row. If you like to always sew left to right, remember to **Reverse Start End** on the patterns in the flipped rows.

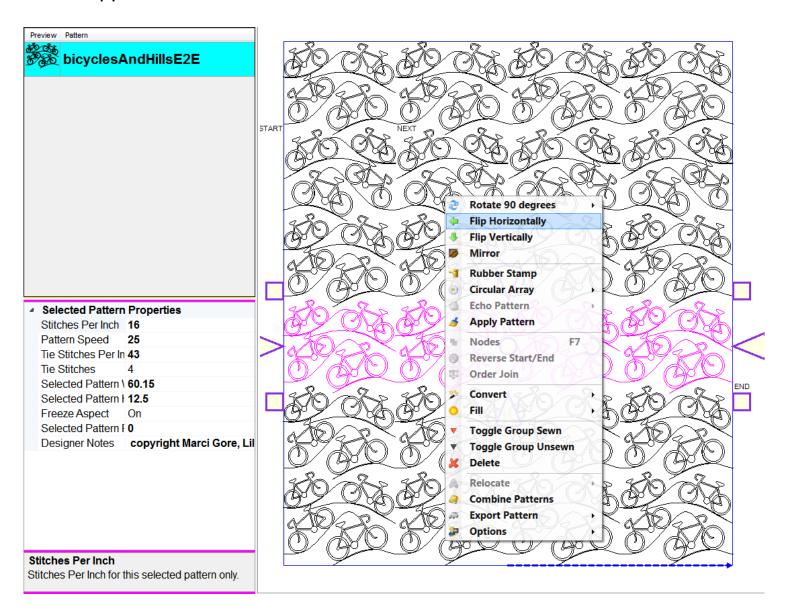

### 7. Use F8 to Re-number in the Desired Stitching Order

### 8. Transfer the project to the Statler

Save the project to a USB drive. Transfer it and open it in your Statler.

**Convert** the boundary created in SAM to a pattern.

With the Statler, delineate the actual boundaries of your project.

**Select All Patterns** and move them into the boundary.

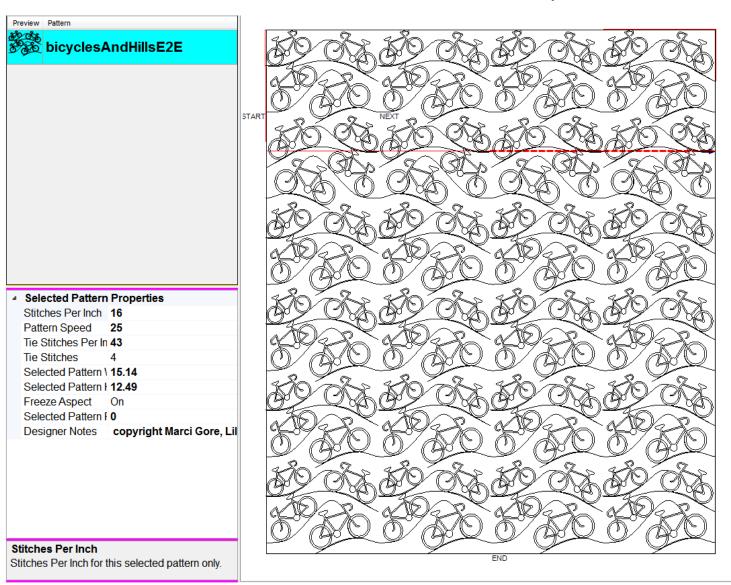

That's it! You're project is ready to stitch.